# Create an Order Form Page

Last Modified on 10/23/2023 2:55 pm EDT

Create a page to include details about your [organization,](http://help.givesmart.com/help/safely-share-your-links) your fundraising mission, share campaign details, along with an order form to purchase [tickets,](http://help.givesmart.com/help/115001985108-create-ticket-to-purchase) [instant](http://help.givesmart.com/help/sell-instant-and-raffle-items-through-an-order-form) and raffle items, or make a [donation](http://help.givesmart.com/help/donations-settings). Purchasers are required to secure their payment on a credit card of their choice at the time of purchase and can choose to save their card information for future fundraising payments.

**Security Enhancement:** Community Brands continues to invest in providing the latest security technology for your safety. This includes enabling additional reCAPTCHA on payment forms to further protect your organization and donors.

## Watch a video

## Create an order form page

An **order form page** does not automatically appear on the **Home** page of the campaign when created. It must be [shared](http://help.givesmart.com/help/share-a-custom-or-presentation-page) through a [section](http://help.givesmart.com/help/360043323631-add-a-link-button-or-hyperlink-an-image-in-a-section-or-page). A script tag cannot be included in any embed code. Custom order forms can also be [embedded](http://help.givesmart.com/help/embed-an-order-form-on-your-website) on external websites.

- 1. From the **Admin Navigation**, select **Pages** > **Add Custom with Order Form**.
- 2. Customize the page **Title**.
- 3. Set the **URL Slug** to match the page title.
- 4. Add content by clicking **Edit Content.**
	- Content added will appear above the order form on the page.
- 5. Rename default sections and create new sections to contain tickets and items for sale. o Sections do not appear on the custom page until tickets or items are added.
- 6. Add existing items or tickets to a section or create new tickets or items.

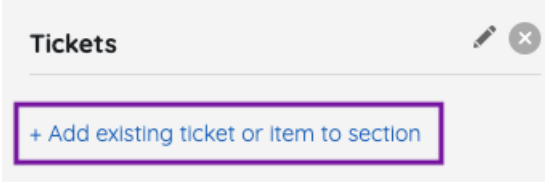

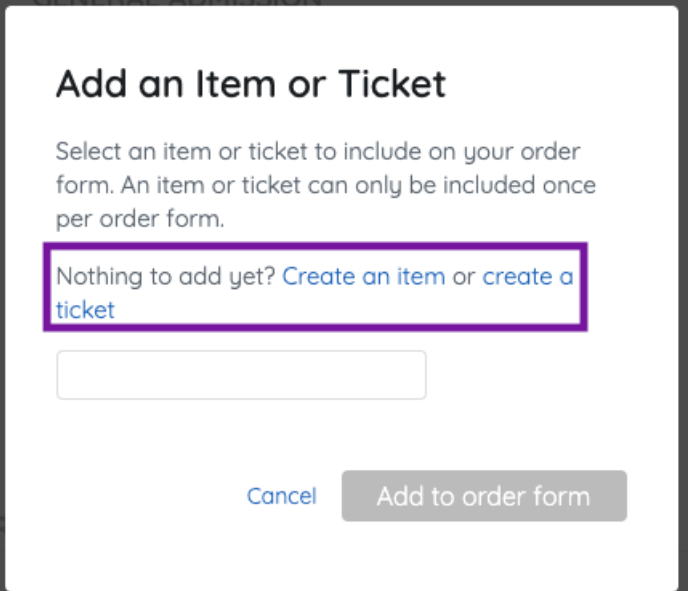

- 7. Re-order items or tickets within the section.
- Click and drag the items or tickets while holding the mouse to adjust the order.
- 8. Edit the donation section title.

 $\circ$ 

Choose to **Show** or **Hide** the donation section.

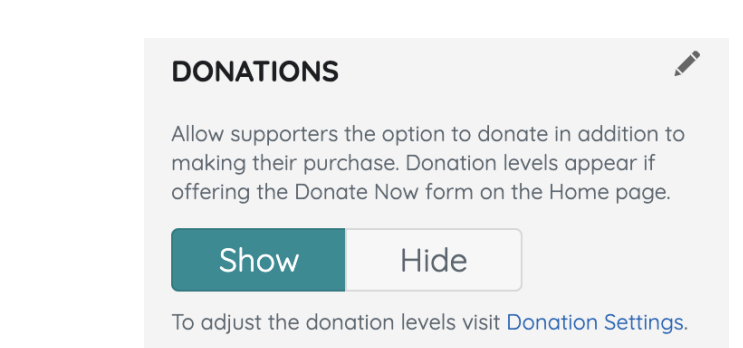

- The donation description and levels can be adjusted from[Donation](http://help.givesmart.com/hc/en-us/articles/115001769231) Settings.
- 9. Choose to **Show** or **Hide** images.

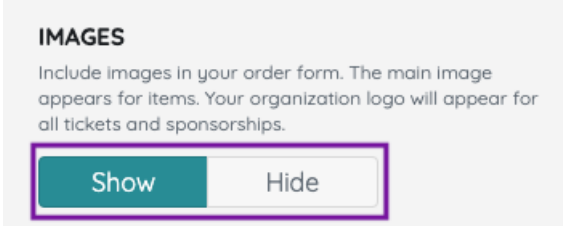

- 10. Decide if you want to [Embed](http://help.givesmart.com/help/embed-an-order-form-on-your-website) the order form in your organizations' website.
- 11. Click the blue **Share** to the right of the URL slug to copy the page link.
- 12. When you've finished, click **Save**.

A custom [purchaser](http://help.givesmart.com/help/purchaser-and-attendee-information) question can be added to the order form.

**Note:** Order form sections appear in the order created. To adjust the order, delete the items and the section. Click the **+Add New Section** to create in the order you would like to appear.

### Edit an order form page

To edit an order form page.

- 1. From the **Admin Navigation**, select **Pages** > **All Pages.**
- 2. Locate the order form page.
- 3. Click the **pencil.**

### Order Form Page

/order-form-3

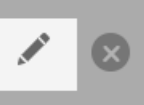

#### Delete an order form page

To delete an order form page.

- 1. From the **Admin Navigation**, select **Pages** > **All Pages.**
- 2. Locate the order form page.
- 3. Click the **X.**

**Order Form Page** 

/order-form-3

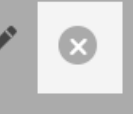